# บทที่ 8

# การติดต่อกับผู้ใช้

การติดต่อกับผู้ใช้เป็นส่วนสำคัญส่วนหนึ่งของระบบ เพราะทำหน้าที่เสมือนเป็นล่ามระหว่างผู้ใช้กับตัว โปรแกรม ซึ่งจะช่วยสื่อความหมายให้เกิดความเข้าใจต่อกัน การติดต่อกับผู้ใช้ครอบคลุมงานในหลายๆล่วน ได้แก่ การ แสดงผลหน้าจอภาพ การรับคำสั่งจากผู้ใช้ การโต้ตอบกับผู้ใช้ การออกแบบงานเหล่านี้จึงควรเน้นที่ความซัดเจน ความ ง่ายต่อการเช้าใจ ความละดวกในการใช้ และรวมไปจนถึงความสวยงามที่ปรากฏ

#### 8.1 การแสดงผลหน้าจอ

# 8.1.1 <u>การจัดสรรพื้</u>นที่

พื้นที่บนจอภาพจะถูกจัดสรรเป็น 2 ส่วนหลัก ได้แก่ ส่วนแสดงผล และส่วนแสดงรายการคำสั่ง ดังรูปที่ 8.1 ในส่วนแสดงผลจะประกอบด้วย 2 หน้าต่าง หน้าต่างแรกใช้แสดงชาร์ต เรียกว่า หน้าต่างแสดงชาร์ต (Chart Window) หน้าต่างที่สองใช้แสดงรายละเอียดภายในเซลล์ที่เคอร์เซอร์ซื้อยู่ เรียกว่า หน้าต่างแสดงรายละเอียด (Cell Information Window) และในส่วนรายการคำสั่ง จะเป็นแถบอยู่บริเวณขอบล่างของจอภาพ

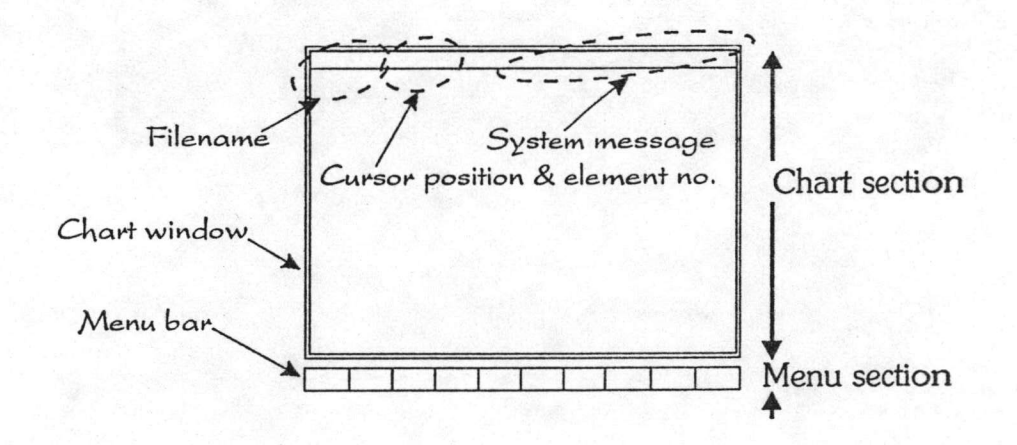

รูปที่ 8.1 : การจัดสรรพื้นที่จอ

หน้าต่างแสดงชาร์ต

ใช้แสดงฟังก์ชั่นชาร์ตที่เขียนชื้น โดยขอบบนของหน้าต่างได้ทำเป็นแถบ ใช้แสดงรายละเอียดต่าง<sub>ๆ</sub> ซึ่งมี

ชื่อแพ้มช้อมูล : แสดงชิดช้าย มีขนาดไม่เกิน 8 ตัวอักษร ตำแหน่งเคอร์เซอร์ : แสดงแถวและคอลัมน์ที่เคอร์เซอร์ชื้อยู่ หมายเลขขององค์ประกอบ : แสดงหมายเลขของสเต็ปหรือทรานสิชั่นที่เคอร์เซอร์ซื้อยู่ ช่าวสารจากระบบ : แสดงช่าวสารหรือคำเตือนที่ระบบต้องการแจ้งให้ผู้ใช้ทราบ

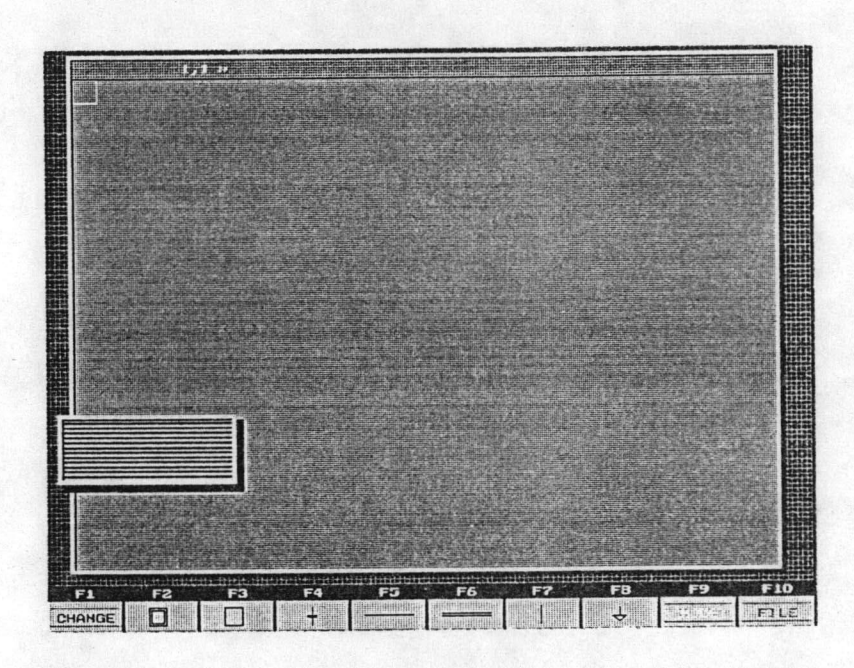

รูปที่ 8.2 : หน้าต่างแสดงชาร์ต

การสร้างภาพหน้าต่างมีหลายวิธี แต่ควรจะเลือกวิธีที่ใช้คำลั่งน้อยและทำงานได้เร็ว วิธีที่ใช้จะมองภาพ หน้าต่างที่จะวาดออกเป็นภาพของฝืนสี่เหลี่ยมฝืนผ้าที่วางข้อนกันอยู่เป็นชั้นๆ เช่น เงาจะเป็นฝืนล่างสุด และแต่ละฝืนจะมีสี ต่างๆ วิธีเขียนภาพหน้าต่างก็จะเขียนไล่จากผืนล่างไปหาผืนบน

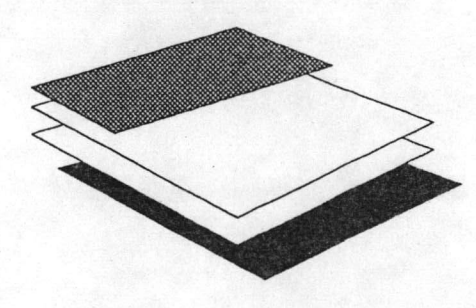

รูปที่ 8.3 : การวาดภาพหน้าต่าง

สีพื้นของหน้าต่างจะใช้สีเทาเข้ม เพื่อให้เกิดความสบายตาขณะวาดภาพ และไม่ทำให้สายตาล้าเร็ว และ สีขององค์ประกอบต่างๆ ก็จะต้องเลือกใช้ไม่ให้เกิดความเปรียบต่าง (Contrast) มากเกินไป

หน้าต่างแสดงรายละเอียด

เป็นหน้าต่างเล็กๆใช้แสดงรายละเอียดภายในเซลล์ที่เคอร์เซอร์ชื่อยู่ ผู้ใช้สามารถสั่งให้ปรากฏหรือ ไม่ปรากฏก็ได้ ในตอนแรกของการพัฒนาการวาดหน้าต่างนี้ใช้เทคนิคเดียวกับหน้าต่างชาร์ตแต่เนื่องจากหน้าต่างนี้จะต้องถ กวาดใหม่ทุกๆครั้งที่เคอร์เซอร์เลื่อนไป จึงทำให้เกิดภาพกระพริบ เพื่อแก้ปัญหาจึงเปลี่ยนเทคนิคใหม่ โดยใช้เทคนิคเดิมใน การวาดครั้งแรก จากนั้นเก็บภาพหน้าต่างนี้ไว้ในฮีพ (Heap) โดยใช้ตัวแปรตัวหนึ่งเป็นตัวชี้ (Pointer) และในครั้งต่อๆไปใน การวาดก็เพียงแต่นำภาพที่ตัวแปรนี้ชี้มาแสดง โปรแกรมย่อยที่จัดการหน้าต่างแสดงรายละเอียดนี้ ได้แก่ โปรแกรมย่อย ShowInformation ซึ่งได้กล่าวถึงภยละเอียดการทำงานไปแล้วในบทที่ 4 (หัวข้อ 4.6.1) ในช่วงนี้จะนำผลการจัดการมาพิ จารณากัน

เนื่องจากองค์ประกอบต่างประเภทกัน จะมีรายละเอียดที่แตกต่างกันด้วย ดังนั้นรายละเอียดที่จะนำมา แสดงจึงแตกต่างกันไป รูปที่ 8.4 ถึง 8.6 แสดงภาพหน้าต่างรายละเอียดขณะแสดงรายละเอียดขององค์ประกอบต่างๆ

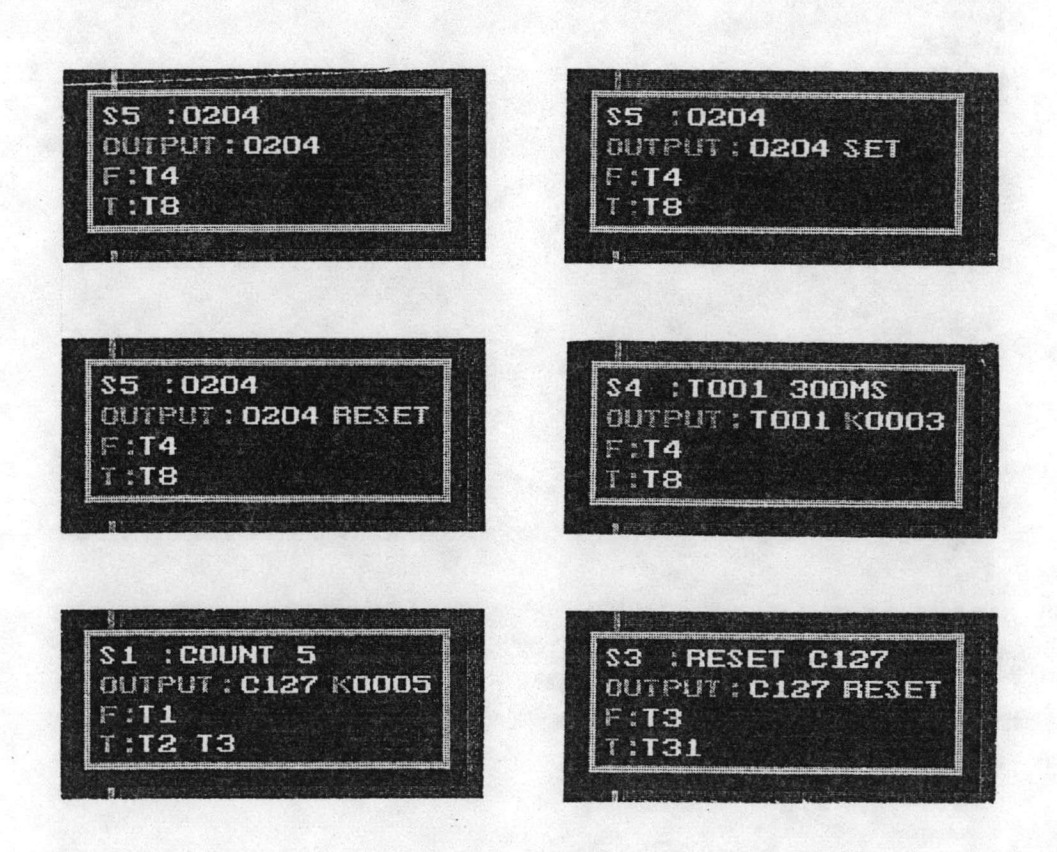

 $\circ$  or

ภยละเอียดของสเต็ปประกอบด้วย บรรทัดที่ 1 แสดงหมายเลขและหมายเหตุ บรรทัดที่ 2 แสดง นมายเลขหน้าส้มผัสเอาต์พุต และประเภทของเอาต์พุตหรือค่าคงที่ (เปลี่ยนแปลงไปตามชนิดของเอาต์พุต เช่น รีเลย์ปกติ, ตัวนับ) บรรทัดที่ 3 แสดงหมายเลขของทรานสิชั่นที่เชื่อมต่ออยู่ทางด้านบน และบรรทัดที่ 4 แสดงหมายเลขของทรานสิชั่นที่ เชื่อมต่ออยู่ทางด้านล่าง

1 :SWITCH 1<br>INPUT:0001 1 :SWITCH 1<br>INPUT:0001 NOT  $T_1$  $F:I1$  $F: I1$  $T: S1$  $331$ 4 :200MS NOW<br>INPUT:T000  $:$  COUNT=5  $T<sub>4</sub>$ 13 **INPUT: C127**  $F:$  \$2  $321$ T:S4 S5  $33.3$ 2 :COUNT <= 4<br>INPUT : C127 72 NOT  $F:ST$  $:32:$ 

รูปที่ 8.5 : แสดงรายละเอียดของทรานสีขั้น

ภยละเอียดของทรานสิชั่นที่แสดงบรรทัดแรกจะเหมือนกับสเต็ป ส่วนบรรทัดที่ 2 จะแสดงหมายเลขหน้า ล้มผัสของอินพุดที่เรียกใช้ และลักษณะการนำอินพุตไปใช้ (ปกติหรือนิสธ) บรรทัดที่ 3 และ 4 แสดงในลักษณะเดียวกับ ลเด็ง ในต่เป็นหมายเลขของสเต็ปที่เชื่อมต่อ

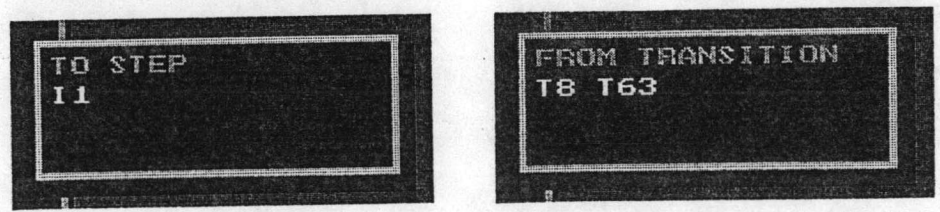

รูปที่ 8.6 : แสดงภายละเอียดของ Link

ภยละเอียดของเซลล์ L1 (link ที่ซี้สเต็ป) จะแสดงหมายเลขของทรานสิชั่นที่กระโดดมา ส่วนรายละ เดียดของ L2 (Link ที่ต่อจากทรานสิชั่น) จะแสดงหมายเลขของสเต็ปที่จะกระโดดไป

8.1.2 การย้ายมุมมองบนจอภาพ

เนื่องจากชาร์ตมีชนาดใหญ่มากกว่าจอภาพ จึงออกแบบให้สามารถย้ายมุมมองไปยังส่วนอื่นๆบนจอ ภาพได้ โดยควบคุมการย้ายมุมมองด้วยปุ่มต่อไปนี้

PaUp: ย้ายขึ้นทางด้านบน 10 แถว

PgDn : ย้ายลงด้านล่าง 10 แถว

Ctrl และลูกศรซ้าย : ย้ายไปทางซ้าย 4 คอลัมน์

Ctrl และลูกศรขวา : ย้ายไปทางขวา 4 คอลัมน์

ในการเขียนโปรแกรมควบคุมการย้ายมุมมองนั้น ขั้นแรกเขียนโปรแกรมหยิบภาพชาร์ต ณ ตำแหน่ง ใด<sub>ๆ</sub>ชื้นมาแสดงบนจอภาพให้ได้ก่อนแล้ว จึงได้เชียนโปรแกรม ShowScreen ชื้นมา จากนั้นจึงเขียนอีกโปรแกรม (MoveScreen) เพื่อจัดการย้ายจอภาพไปในทิศทางที่ต้องการ

โปรแกรมย่อย ShoeScreen จะแสดงจอภาพชาร์ต ตั้งแต่ตำแหน่ง BeginRow และ BeginCol ไป เป็นจำนวน 20 แถว และ 9 คอลัมน์ โดยดูข้อมูลจากตารางชาร์ตและวาดเป็นภาพบนจอภาพทีละเซลล์ไปจนครบ การวาดภาพจะเรียกใช้โปรแกรมย่อย Draw ส่วนโปรแกรม MoveScreen เมื่อทราบว่าจะย้ายมุมมองไปทางไหนแล้ว ก็จะตั้งค่า BeginRow และ BeginCol ให้ถูกต้อง

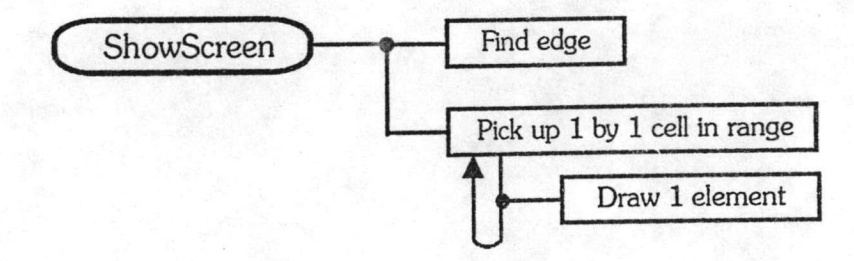

รูปที่ 8.7 : DSD ของ ShowScreen

#### 8.1.3 รูปแบบการแสดงชาร์ต

เนื่องจากในบางครั้งผู้ใช้อาจต้องการดูรายละเอียดในส่วนอื่น การที่จะต้องเลื่อนเคอร์เซอร์ไปยังทุกๆ เซลล์ แล้วดูที่หน้าต่างรายละเอียดไปทีละเซลล์ จึงเป็นความไม่ละดวกจึงได้ออกแบบให้สามารถแสดงภาพชาร์ตได้ในรูป แบบต่างๆ กัน 3 รูปแบบ ได้แก่

1. แสดงหมายเหตุ (EVENT) : จะแสดงหมายเหตุ (EVENT) ขององค์ประกอบดังรูปที่ 8.8

|      | COUNT 5               |                |
|------|-----------------------|----------------|
|      | <b>JCOUNT &lt;= 4</b> | <b>COUNT=5</b> |
|      | TODO 200MS            | RESET C127     |
|      | <b>200NS NOW</b>      |                |
| 0204 | TOD1 300MS            | $-11$          |
|      | SOOMS NOW             |                |
|      |                       |                |

รูปที่ 8.8 : การแสดงชาร์ตแบบที่ 1

2. แสดงหน้าส้มผัส (CONTACT) : จะแสดงหมายเลขของหน้าส้มผัสที่ใช้ดังรูปที่ 8.9

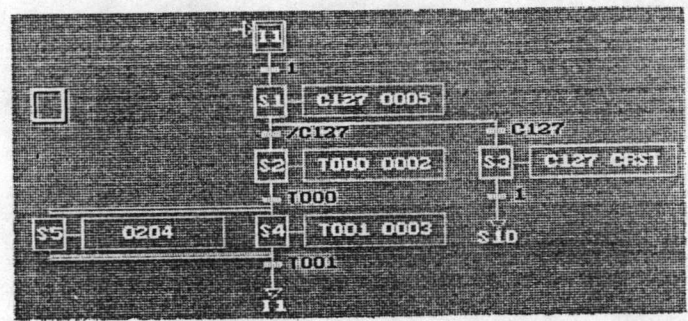

รูปที่ 8.9 : การแสดงชาร์ตแบบที่ 2

แสดงเฉพาะหมายเลขขององค์ประกอบ (NUMBER) : จะแสดงเฉพาะหมายเลขของสเต็ปและ 3.

ทรานสิชั่น ดังรูปที่ 8.10

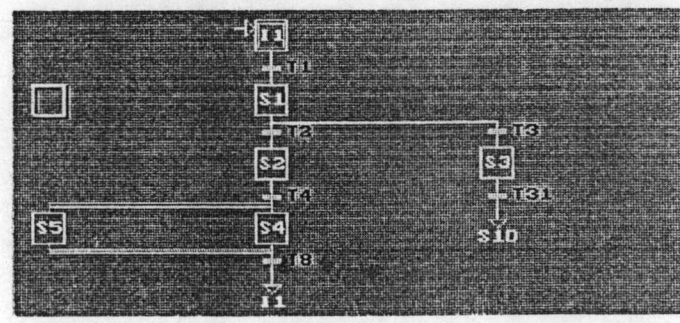

#### 8.2 ระบบรายการคำสั่ง

#### 8.2.1 ออกแบบ

ในการรับคำสั่งจากผู้ใช้ จะอาศัยการป้อนผ่านทางแแป้นพิมพ์ ดังนั้นจึงต้องจัดสรรปุ่มกดต่างๆ เพื่อใช้ เป็นตัวแทนของคำสั่ง ตัดสินใจเลือกใช้ปุ่มฟังก์ชั่นคีย์ F1 ถึง F10 ทั้งนี้เพื่อความสะดวกและง่ายต่อการใช้งาน เนื่องจาก พึ่งก์ชั่นคีย์เป็นปุ่มกดบนแบ้นพิมพ์ที่ถูกจัดแยกออกมาจากปุ่มกดอื่นๆ ในบางแบ้นพิมพ์อาจถูกจัดแยกไว้เป็นแถวทาง ด้านบน บางแป้นพิมพ์อาจถูกจัดรวมกลุ่มไว้ทางซ้ายของแป้นพิมพ์ นอกจากนั้นฟังก์ชั่นคีย์ยังเป็นปุ่มกดที่มีการใช้งานน้อย เพราะมิได้มีหน้าที่เฉพาะอะไร จึงไม่ทำให้เกิดการใช้งานปุ่มกดซ้ำซ้อน

เนื่องจากบนแป้นพิมพ์ส่วนใหญ่ จัดแยกปุ่มฟังก์ชั่นคีย์รวมไว้ทางด้านบนของแป้นพิมพ์ ในโปรแกรมจึง วาดภาพเลียนแบบปุ๋มฟังก์ชั่นคีย์ วางเรียงกันเป็นแถว เพื่อให้คล้ายกับการวางเรียงของปุ๋มฟังก์ชั่นคีย์บนแป้นพิมพ์จริงๆ ซึ่งจะช่วยให้ผู้ใช้เลือกใช้งานคำสั่งต่างๆได้ง่าย ในกรณีที่รายการคำสั่งมีหลายระดับ (มีรายการคำสั่งย่อย) ได้ออกแบบให้ แสดงภาพแถบรายการคำสั่งชุดใหม่ขึ้นมาแทนแถบคำสั่งชุดเดิม และหลังจากเลือกใช้คำสั่งแล้ว ระบบก็จะแสดงภาพ แถบคำสั่งชุดเดิมขึ้นมาแทน

#### 8.2.2 ภายการคำสั่ง

โปรแกรมย่อย Menu ทำหน้าที่แสดงภาพรายการคำสั่งต่างๆ โดยจะรับชื่อชุดของรายการคำสั่งที่ ต้องการจะให้แสดงมาจากโปรแกรมหลัก จากนั้นจะแสดงภาพแถบรายการคำสั่งของชุดที่ระบุมา ชุดรายการคำสั่งต่างๆ มีดังนี้

1. รายการคำสั่งหลัก : เมื่อเริ่มใช้งานโปรแกรม ระบบจะแสดงรายการคำสั่งหลัก ให้ผู้ใช้เลือกทำ งานต่างๆ ซึ่งได้แก่ วาดภาพ, แปล, ส่งโปรแกรม และพิมพ์เอกลาร เมื่อเลือกใช้รายการใด ระบบก็จะไปเรียกใช้งาน โมดูลที่จัดการงานนั้น

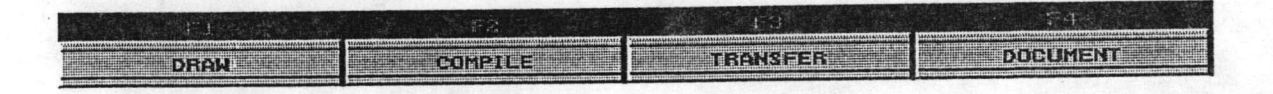

#### รูปที่ 8.11 : รายการคำสั่งหลัก

รายการคำสั่งสำหรับวาดชาร์ต : ที่รายการคำสั่งหลัก เมื่อผู้ใช้กด F1 ก็จะปรากฏรายการ  $\overline{2}$ . คำสั่งในซดนี้ การวาดภาพองค์ประกอบต่างๆ เลือกสั่งได้จาก F2 ถึง F8 โดย

- วาดสเต็ปเริ่มต้น  $F2$
- F<sub>3</sub> วาดสเต็ป
- วาดทรานสีทัน F<sub>A</sub>
- วาดการเลือกเส้นทางการทำงาน (Branch) F<sub>5</sub>
- วาดการทำงานพร้อมๆกัน (Double) F6
- วาด Directed link (Wire) F<sub>7</sub>
- วาดการกระโดด (Link) F<sub>8</sub>

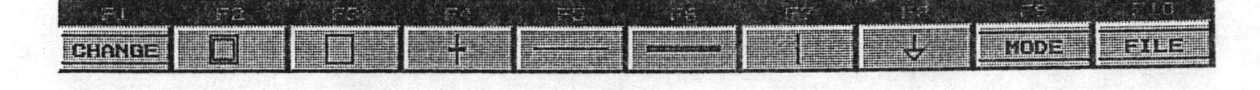

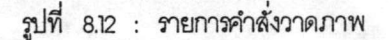

ในคำสั่งการวาด Branch และ Double (F5, F6) จะมีรายการคำสั่งย่อยลงไปอีกเพื่อเลือกลักษณะ ภาพที่ต้องการ (แบบ Manua) หรือเลือกลั่งให้ระบบตัดสินใจเลือกให้ (แบบ Auto) ดังแลดงในรูปที่ 8.13

| <b>EB</b> | سرسي | F5 |   |                                                    |                  |                                       |                           |
|-----------|------|----|---|----------------------------------------------------|------------------|---------------------------------------|---------------------------|
|           |      |    |   | <b>PERSONAL PROPERTY</b><br>429424<br><b>Trans</b> |                  |                                       | <b>REPORT OF STRAIGHT</b> |
|           |      |    | ᄪ |                                                    |                  | <b>SURFERING</b><br><b>ALCOHOL: Y</b> | <b>ALL SERV</b>           |
|           |      |    |   |                                                    |                  |                                       |                           |
|           |      |    |   |                                                    |                  |                                       |                           |
|           | F3   |    |   |                                                    |                  |                                       |                           |
|           |      |    |   |                                                    | <b>Professor</b> | <b>THE REAL PROPERTY</b>              |                           |

รูปที่ 8.13 : รายการคำสั่งวาด Branch และ Double

ส่วนคำสั่ง CHANGE (FI) จะมีรายการคำสั่งย่อยอีก 2 รายการ ดังแสดงในรูปที่ 8.14 โดยคำสั่ง MOVE ใช้สำหรับเคลื่อนย้ายสเต็ปหรือทรานสิชั่น โดยจะเคลื่อนย้ายได้ครั้งละ 1 เซลล์และคำสั่ง EDIT ใช้สำหรับการแก้ไขรายละ เอียดต่างๆภายในซลล์

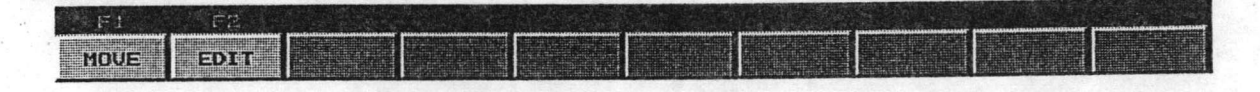

# รูปที่ 8.14 : รายการคำสั่งสำหรับการเปลี่ยนแปลง

คำสั่ง MODE (F9) จะมีรายการคำสั่งย่อย ดังแสดงในรูปที่ 8.15 มีรายละเอียดดังนี้

F1 : ล็อคโหมดอัตโนมัติ สำหรับการวาด Branch และ Double ทำให้ในการวาดองค์ประกอบทั้งสอง ระบบจะเลือกใช้งานแบบ Auto ทันที โดยไม่แสดงรายการคำสั่งย่อยให้ปรากฏอีก เป็นปุ่มกดแบบ ท็อกเกิด (Toggle)

- F2 : แสดงหรือไม่แสดงหน้าต่างแสดงรายละเอียด เป็นปุ่มกดแบบท็อกเกิล
- F6 : เปลี่ยนรูปแบบการรแสดงชาร์ตเป็นแบบแสดงหมายเหตุ (EVENT)
- F7 : เปลี่ยนรูปแบบการแสดงชาร์ตเป็นแบบแสดงหมายเลขหน้าส้มผัส
- F8 : เปลี่ยนรูปแบบการแสดงชาร์ตเป็นแบบแสดงเฉพาะหมายเลขขององค์ประกอบ

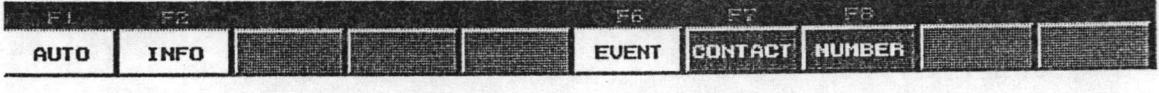

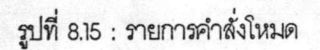

คำสั่ง File (F10) จะแสดงรายการคำสั่งย่อย สำหรับการจัดการเกี่ยวกับแฟ้มข้อมูล ดังแสดงในรูปที่ 8.16

### โดยมีรายละเอียดดังนี้

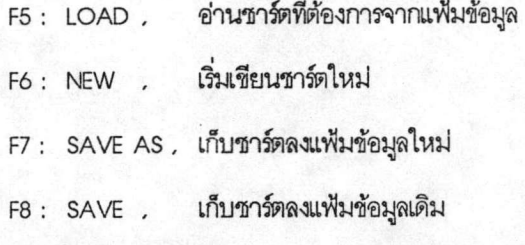

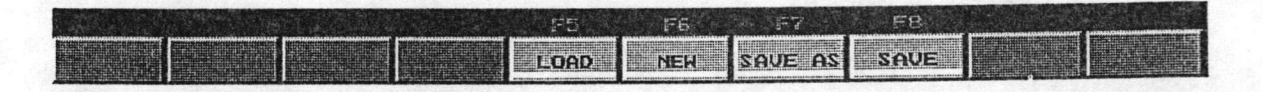

รูปที่ 8.16 : รายการคำสั่งเกี่ยวกับแพ้มข้อมูล

ภายการคำสั่งสำหรับการแปล : เมื่อเลือก F2 จากรายการหลัก ก็จะเข้าสู่การแปลชาร์ต โดยมี  $3.$ รายการคำสั่งดังแสดงในรูปที่ 8.17 ซึ่งมีรายละเอียดดังนี้

- F1 : สั่งแปลเป็นสมการบูลลีน
- F2 : สั่งแปลเป็นภาษานี้มอนิค
- F3 : กำหนดรูปแบบของภาษานี้มอนิคว่าจะใช้ตามรูปแบบของ PC ยี่ห้อใด
- F4 : แปลกลุ่มของชาร์ต
- F5 : อ่านเฟ้มข้อมูลใหม่ขึ้นมาแปล

F6.F7.F8 : รูปแบบการแสดงภาพชาร์ตบนจอภาพ เช่นดียวกับในคำสั่งโหมด

#### F10 : สั่งให้แปลเป็นสมการบูลลีน และภาษานีมอนิค

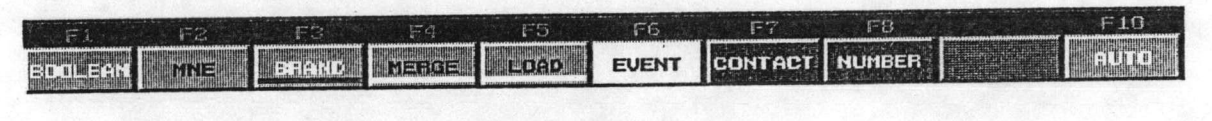

รูปที่ 8.17 : รายการคำสั่งการแปล

ภายการคำสั่งการส่งโปรแกรมไป PC : เมื่อเลือก F3 จากภายการคำสั่งหลัก ระบบจะเรียกใช้  $\overline{4}$ .

โมดูลการส่งโปรแกรมและแสดงรายการคำสั่งดังในรูปที่ 8.18 ซึ่งมีรายละเอียดดังนี้

- F1 : แสดงภาพเหมือนของด้านหลังของ Host link unit เพื่อการตั้งค่าพารามิเตอร์ สำหรับควบคุมการ สี่คลาร
- F2: ทดสอบสภาพการสื่อสารและการส่งโปรแกรมไป PC
- F3 : ส่งโปรแกรมรหัสภายในไปยัง PC
- F5 : อ่านแพ้มข้อมูลใหม่ขึ้นมาส่งไป PC

F6.F7.F8 : รูปแบบการแสดงภาพชาร์ตบนจอภาพ

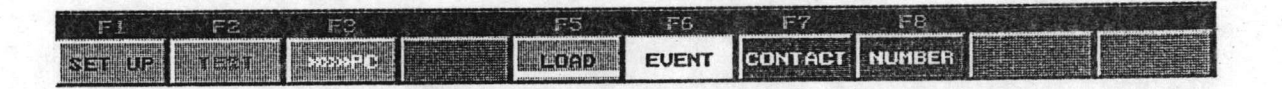

รูปที่ 8.18 : รายการคำสั่งการส่งโปรแกรมไป PC

5. ภายการคำสั่งการพิมพ์เอกสาร : เมื่อเลือกภยการ DOCUMENT (F4) จากภายการคำสั่งหลัก

ระบบจะแสดงรายการคำสั่งดังในรูปที่ 8.19 ซึ่งมีรายละเอียดดังนี้

- F1 : พิมพ์โปรแกรมชาร์ต
- F2 : พิมพ์โปรแกรมนีมอนิคที่ได้
- F3 : พิมพ์เอกสารอื่นๆ
- F4 : ระบุว่าพิมพ์โปรแกรมนีมอนิคของ PC ยี่ห้ออะไร
- F5 : อ่านแฟ้มข้อมูลใหม่ขึ้นมาพิมพ์
- F6.F7.F8 : รูปแบบการแสดงภาพชาร์ตบนจอภาพ
- F9 : เลือกเครื่องพิมพ์
- F10 : พิมพ์เอกสารทุกฉบับที่เกี่ยวข้อง

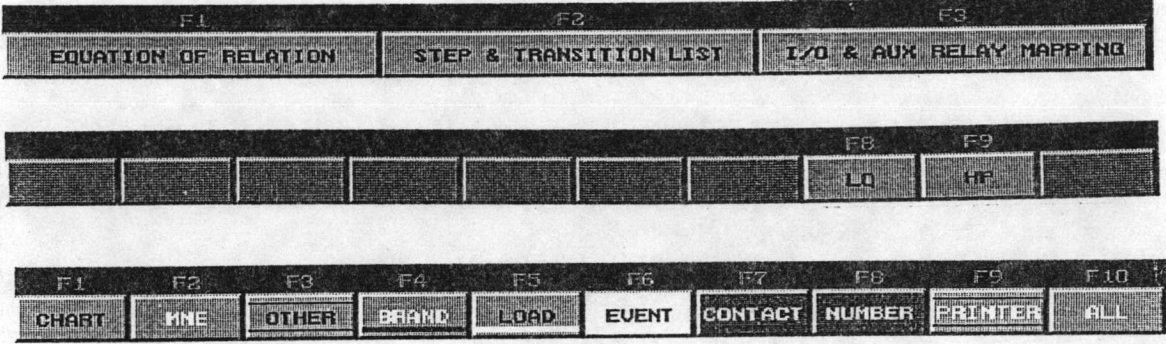

รูปที่ 8.19 : รายการคำสั่งพิมพ์เอกสาร

เมื่อผู้ใช้เลือก F3 เพื่อพิมพ์เอกสารอื่น<sub>ๆ</sub> ระบบจะแสดงรายการเอกสารอื่น<sub>ๆ</sub>ที่พิมพ์ได้ดังแสดง ในรูปที่

8.20 ซึ่งได้แก่

- F1 : Equation of relation : สมการบูลลีนที่แปลได้
- F2 : Step & transition list : ตารางแสดงการใช้งานสเต็ปและทรานสิชั่น
- F3 : I/O & AUX RELAY MAPPING : ตารางแสดงการเข้าคู่ของรีเลย์ช่วยกับหน้าส้มผัส I/O

## 8.3 การโต้ตอบกับผู้ใช้

## 8.3.1 การรับข้อมูลจากผู้ใช้

ในหลายๆคำสั่ง จำเป็นต้องรับข้อมูลจากผู้ใช้เพิ่มเติม เช่น คำสั่ง Load Save as, Brand เป็นต้น จึงได้ เชียนโปรแกรมย่อยขึ้นมาเพื่อทำหน้าที่รับข้อมูลจากผู้ใช้โดยเฉพาะ โปรแกรมย่อย GetGString จะควบคุมการรับข้อมูลจาก ผู้ใช้ ในการเรียกใช้จะต้องกำหนดค่าพารามิเตอร์ซึ่งได้แก่ จำนวนตัวอักษรที่จะรับและประเภทของตัวอักษรที่จะรับ ประเภทของตัวอักษรที่จะรับ ได้จัดแยกไว้เป็นกลุ่มต่างๆ สำหรับการใช้งานที่แตกต่างกัน ประเภทของตัวอักษรได้จัดกลุ่มไว้ ดังนี้

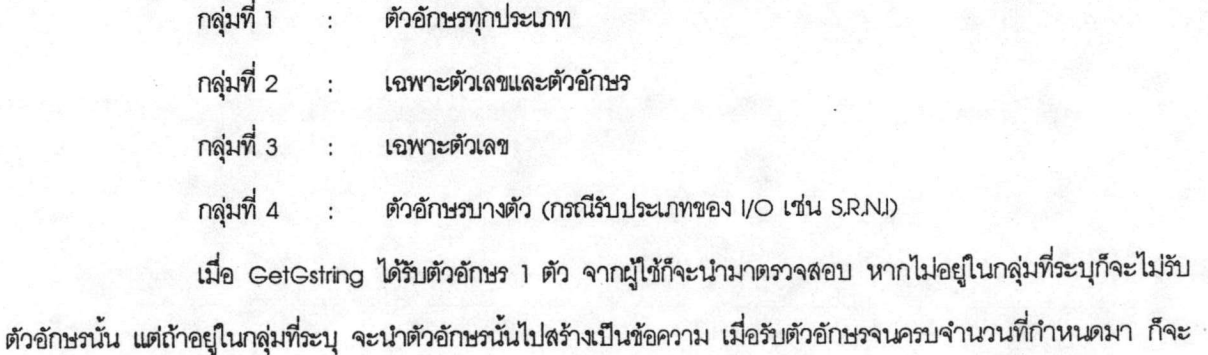

ส่งมอบข้อความที่ได้รับให้กับโปรแกรมที่เรียกใช้ โปรแกรมที่เรียกใช้ GetGString ได้แก่ GetInformation ซึ่งใช้ในการรับราย ละเอียดของเซลล์ และโปรแกรมย่อย Get ซึ่งใช้ในการรับชื่อแฟ้มข้อมูล และยี่ห้อของ PC

#### 8.3.2 ข่าวสารจากระบบ

เป็นส่วนที่จะช่วยให้ระบบโต้ตอบกับผู้ใช้ได้ โปรแกรมย่อย Message, และ Message3 จะทำหน้าที่ นำข้อความที่ระบบต้องการจะบอกต่อผู้ใช้ ไปแสดง ณ ตำแหน่งแสดงช่าวสารจากระบบ (ขอบด้านบนของชาร์ต) พร้อมกับ ส่งเสียงบอกผู้ใช้ว่ามีข่าวสารจะแจ้งให้ทราบ โปรแกรมย่อยทั้งสองมีข้อแตกต่างกันดังนี้

- Message : แสดงช่าวสารและรอการตอบรับจากผู้ใช้ เช่นกรณีผู้ใช้สั่งเลิกใช้งานโปรแกรม แต่ยังไม่ได้ เก็บช้อมูลลงแฟ้ม ระบบก็จะถามว่า จะเลิกใช้งานโดยไม่เก็บแฟ้มข้อมูลหรือ ? ซึ่งระ บ บ จะรอคำตอบจากผู้ใช้
- Message3 : แสดงช่าวสารแบบค้างไว้ตลอด เช่น การรายงานให้ทราบว่าขณะนี้กำลังแปลชาร์ตเป็น สมการบูลลีนอยู่

ในการใช้งาน Message3 จะต้องใช้คู่กับโปรแกรมย่อย ClearMessage เพื่อลบข่าวสารนั้นทิ้งไป โดย การใช้ ClearMessage สามารถระบุได้ว่าจะให้ Delay ไปเป็นระยะเวลาเท่าไรแล้วจึงลบข่าวสารนั้นทิ้งไป

8.3.3 เลี้ยงต่างๆ

นอกจากการแจ้งช่าวสารต่อผู้ใช้เป็นช้อความแล้ว ในบางกรณีก็จะส่งเสียงต่างๆเพื่อแจ้งช่าวสารต่อผู้ใช้

ร่วมด้วยหรือแทนการใช้ข้อความ โปรแกรมย่อย SoundEffect ทำหน้าที่ส่งเสียงต่างๆ โดยใช้เสียงต่างๆในกรณีต่อไปนี้

- เสียงที่ 1. ไม่รับตัวคักษรที่บ้อน
- เสียงที่ 2 : กรณีการสั่งวาดภาพลงในตำแหน่งที่วาดไม่ได้ (การวาดผิดกฎ)
- เสียงที่ 3 : หลังจากระบบแสดงช่าวสารแล้ว จะเรียกผู้ใช้ให้อ่านช้อความด้วยเสียงนี้
- เสียงที่ 4 : ส่งเสียงนี้ขณะกำลังส่งโปรแกรมไป PC
- เสียงที่ 5 : ส่งเสียงนี้เมื่อไม่สามารถเคลื่อนย้ายเซลล์ได้ เช่น วางลงซ้อนกับรูปอื่น, วางลงในตำแนน่งที่ นิดกฎ